## CP1027

Смарт-карта не читается в устройстве чтения из-за конфликтов в настройке ATR

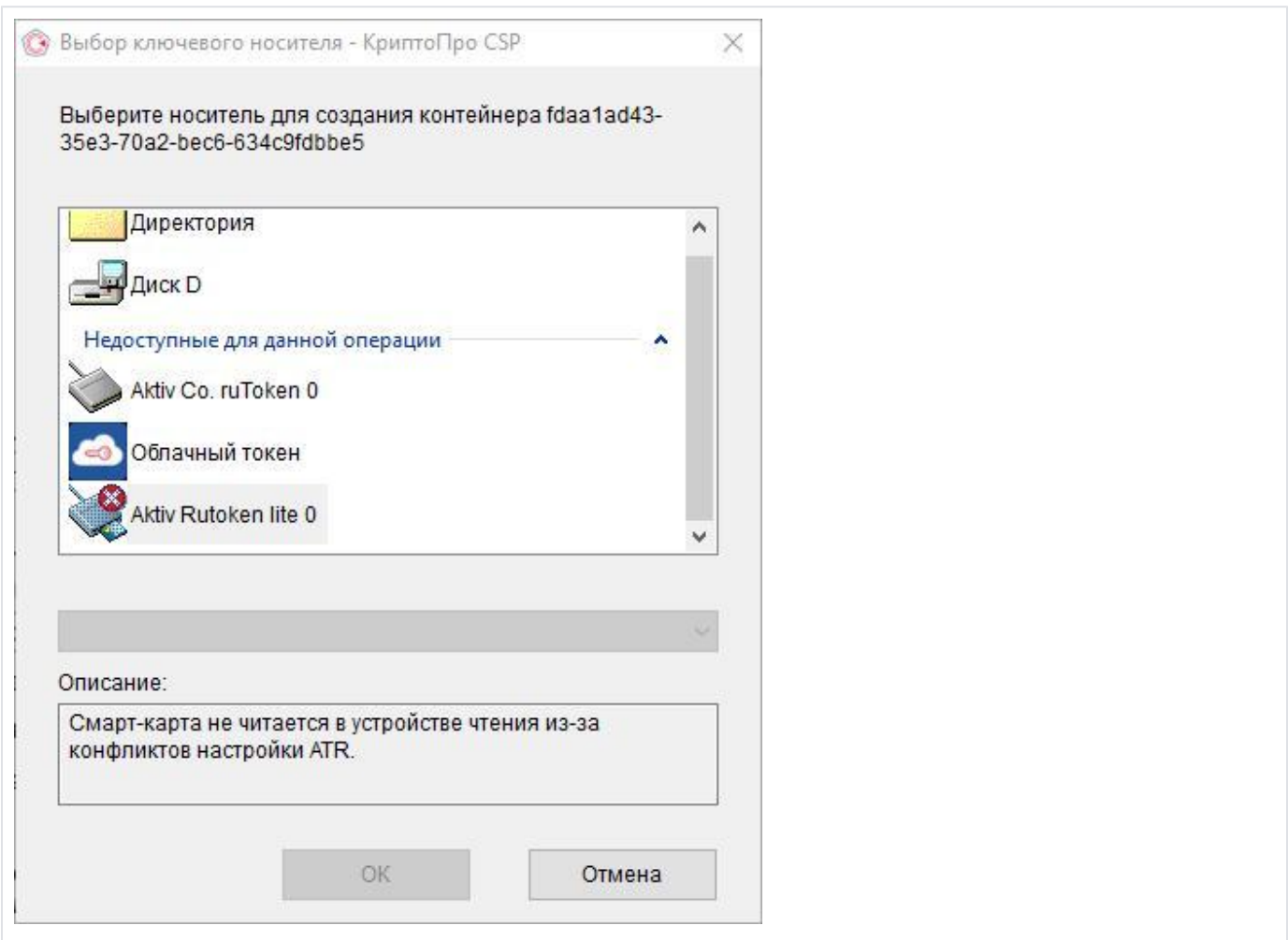

## Причина

В текущую версию «КриптоПро CSP» не добавлена поддержка этой модели носителя Рутокен. Возможно, носитель был удален из списка ранее.

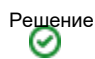

- 1. Запустите «[КриптоПро CSP» с правами администратора](https://kb.rutoken.ru/display/KB/CP1008)
- 2. Откройте вкладку «Оборудование», выберите кнопку «Настроить типы носителей»
- 3. В списке найдите [модель вашего носителя Рутокен,](https://kb.rutoken.ru/display/KB/RU1001) если ее нет, нажмите кнопку «Добавить...»
- 4. Нажмите кнопку «Далее», в левом столбце выберите «(Все производители)», а в правом найдите нужную модель Рутокен
- 5. Продолжите работу мастера, нажимая кнопку «Далее», не изменяя параметров по умолчанию, затем нажмите «Готово»